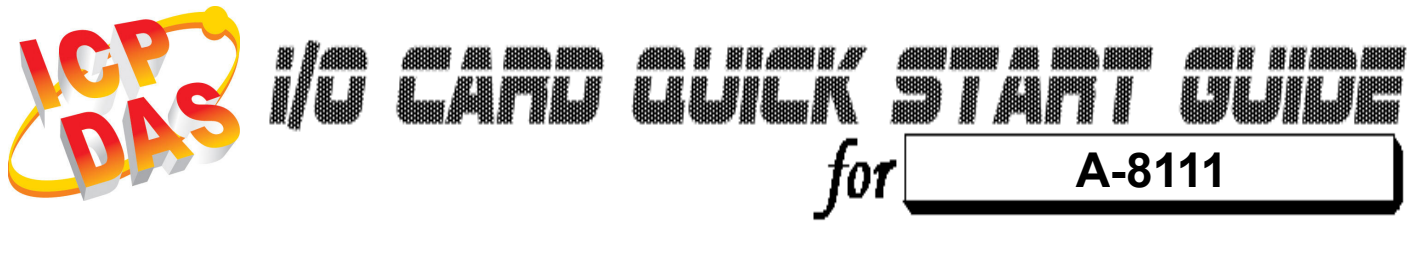

Language English<br>Version V1.0 Version<sup>1</sup><br>Update

Oct.2008

# ……………………………………………… What's on your package? 1

- One A-8111 series card
- **≻ One companion ISA CD (V2.1 or later)**
- One Quick Start Guide(This document)

# ……………………………………………… 2

# Installing Windows Driver

## Follow those steps:

1. Setup the Windows driver.

You can get the driver from:

CD:\NAPDOS\ISA\A8111\DLL\_OCX\Driver\

http://ftp.icpdas.com/pub/cd/iocard/isa/napdos/isa/a8111/dll\_ocx/driver/

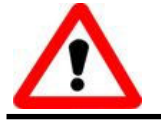

Windows driver only support windows 98/NT/2000 and XP/2003 versions.

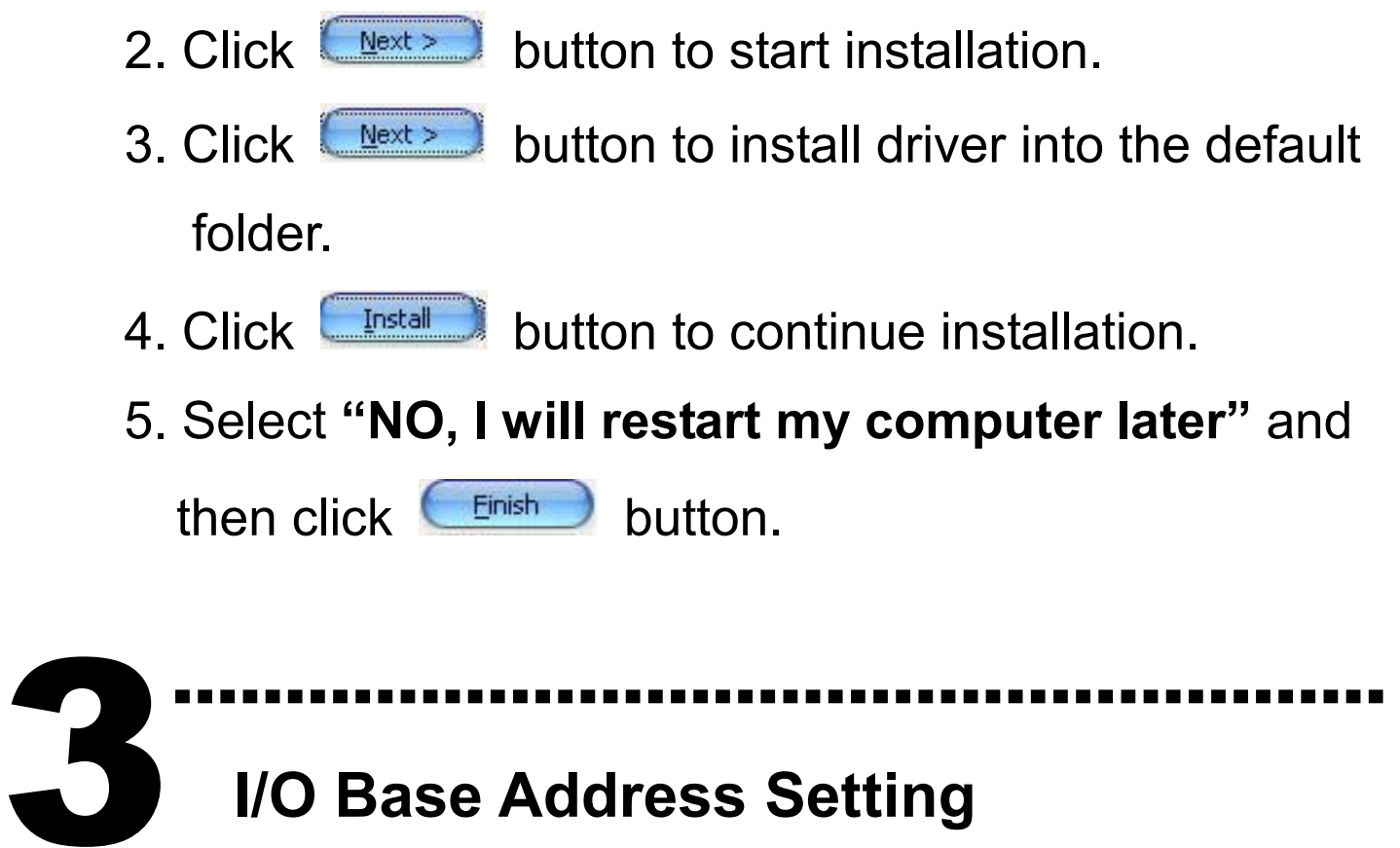

## I/O Base Address Setting

 The base address is set from SW1 DIP switch on board: A9 A8 A7 A6 A5 A4`

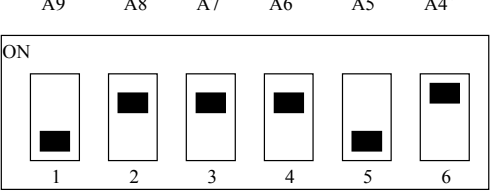

#### SW1 : BASE ADDRESS

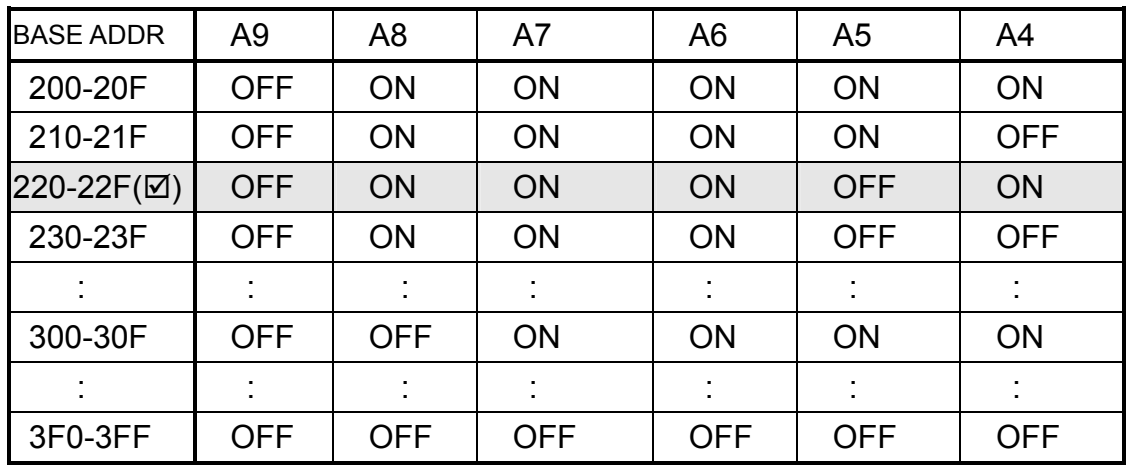

(**Ø**) : Default base address is 0x220

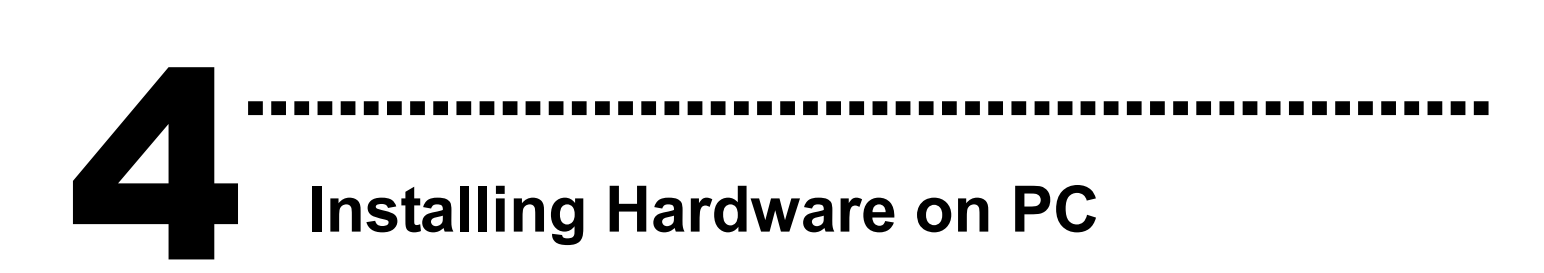

### Follow those steps:

- 1. Shut down and power off your computer
- 2. Remove all covers from the computer
- 3. Select an empty ISA slot
- 4. Carefully insert your I/O card into the ISA slot
- 5. Replace the PC covers
- 6. Power on the computer

After powering-on the computer, continue next process.

# ……………………………………………… Adding Hardware 5

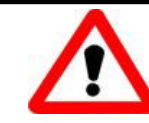

Adding hardware is used on Windows 2000/XP/2003 only. Windows 9X/Me/NT users can skip it.

## 7. Add Hardware

- 7-1 Open the "Control Panel" by click the item "Start / Settings / Control Panel".
- 7-2 Double-click the item "Add/Remove Hardware" and Click the "Next  $>$ " button.
- 7-3 Select the item "Add/Troubleshoot a device" and click the "Next >" button.
- 7-4 Select the item "Add a new device" and click the "Next >" button.
- 7-5 Select the item "No, I want to select the hardware from a list" and click the "Next >" button.
- 7-6 Select the item "Other device" and click the "Next >" button.
- 7-7 Click the "Have Disk..." button.
- 7-8 Click the "Browse..." button to select the Inf file default path is C:\DAQPro\A-8111\_Win2K\driver and click the "OK" button.
- 7-9 Select the correct device from the "Models:" listbox and Click the "Next >" button.
- 7-10 The windows show to dialog box and Click the "OK" button to enter the device's properties settings.

### 8. Modify the device properties

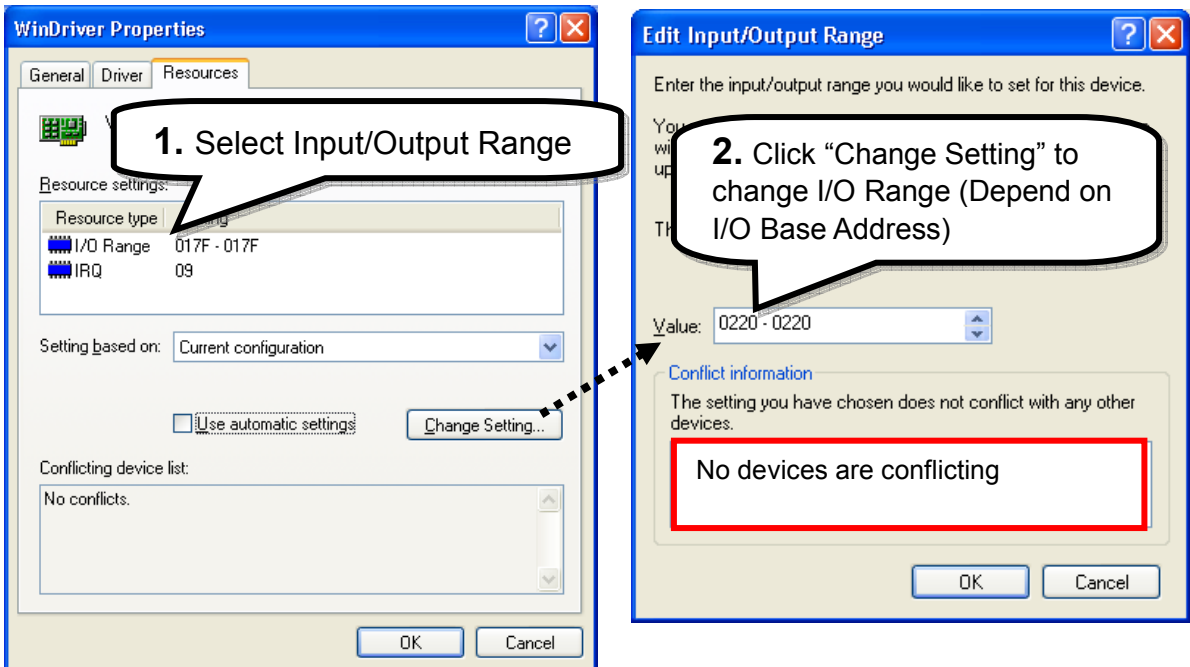

### 9. Reboot the PC

The detail "add hardware" information. Please refer to

CD:\NAPDOS\ISA\Manual\PCI\_ISA\_PnP\_Driver\_Installation\_in\_Win9x\_2K\_XP.pdf

# Pin Assignments

6

#### ▶ CN1: Analog input/Analog output connector.

………………………………………………

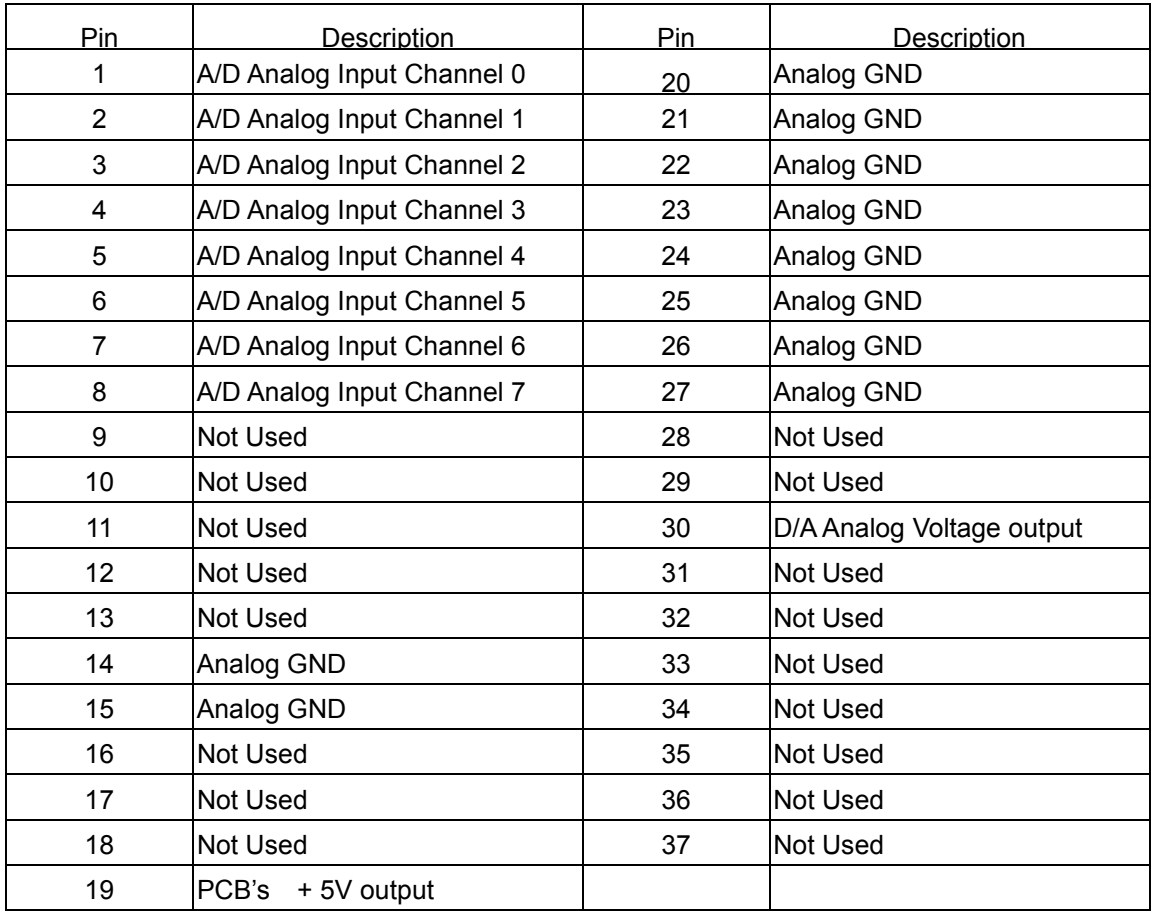

### CN2, CN3: Digital input/output connector.

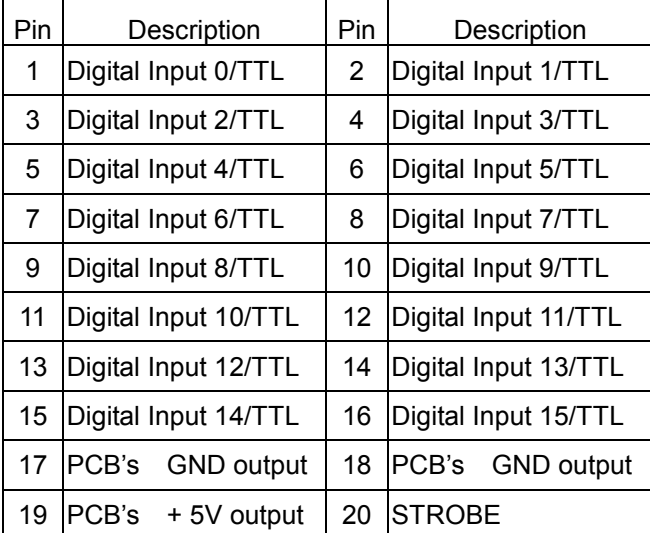

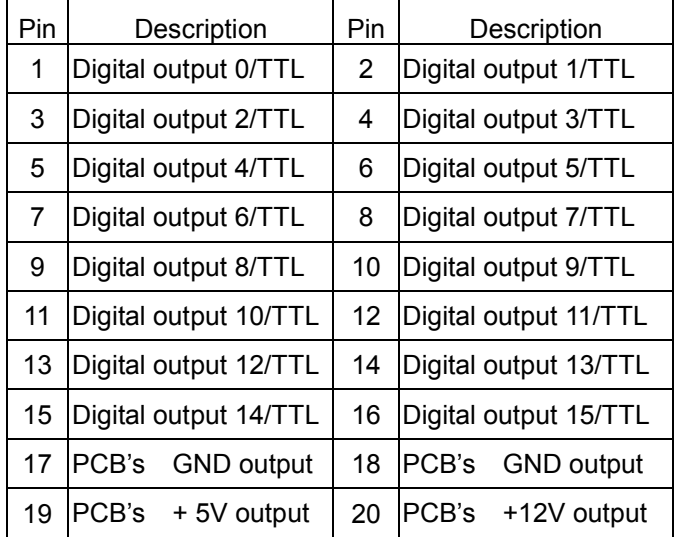

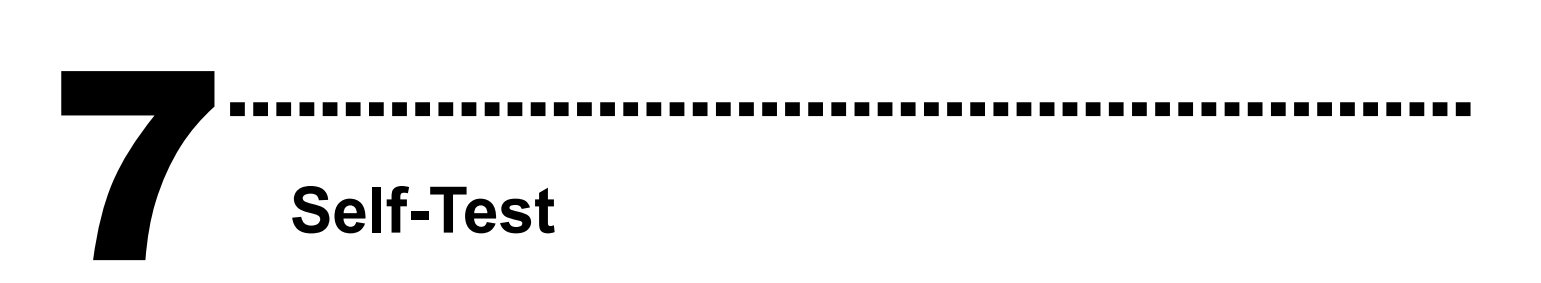

1. Use CA-2002(Optional) to connect the CN2 with CN<sub>3</sub>.

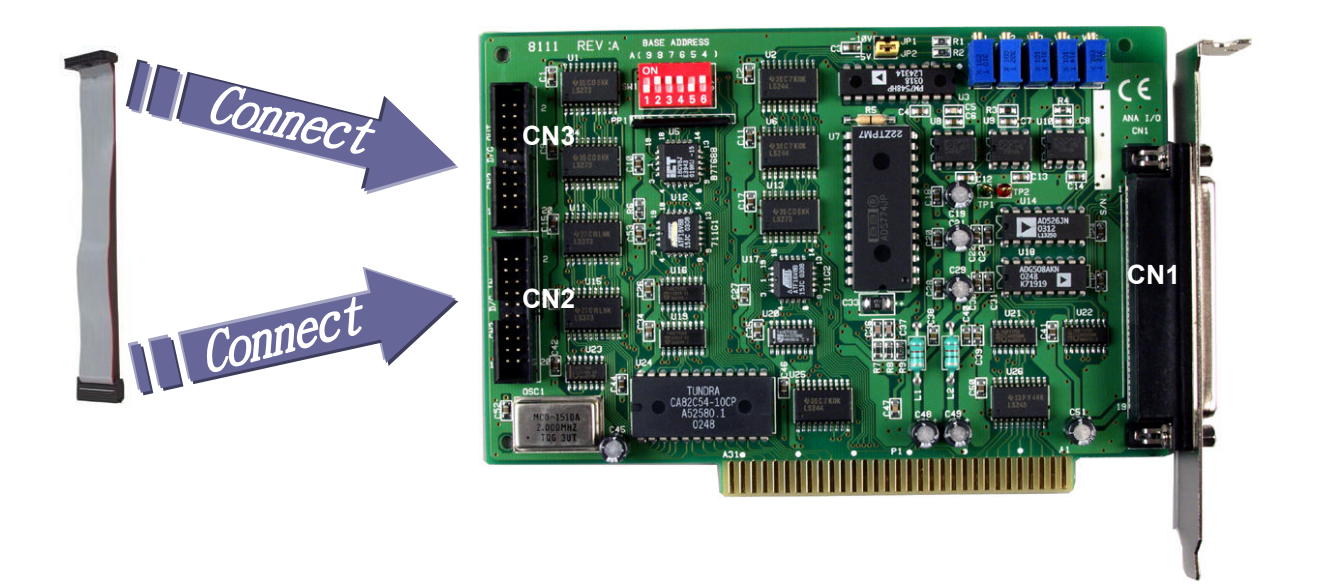

2. Run the A-8111 sample program.

Get the file from:

C:\NAPDOS\ISA\A8111\DLL\_OCX\DEMO\

http://ftp.icpdas.com/pub/cd/iocard/isa/napdos/isa/a8111/dll\_ocx/d

emo/

#### 3. Check number of the A-8111 and test DIO function.

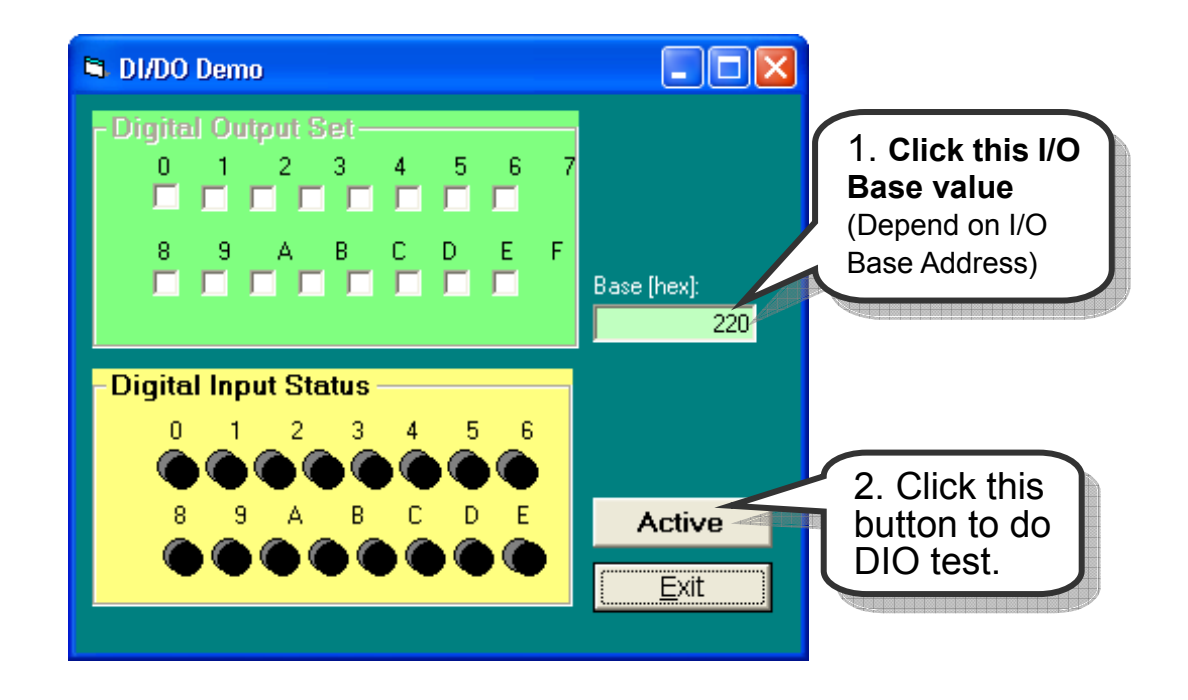

4. Get DIO function test result.

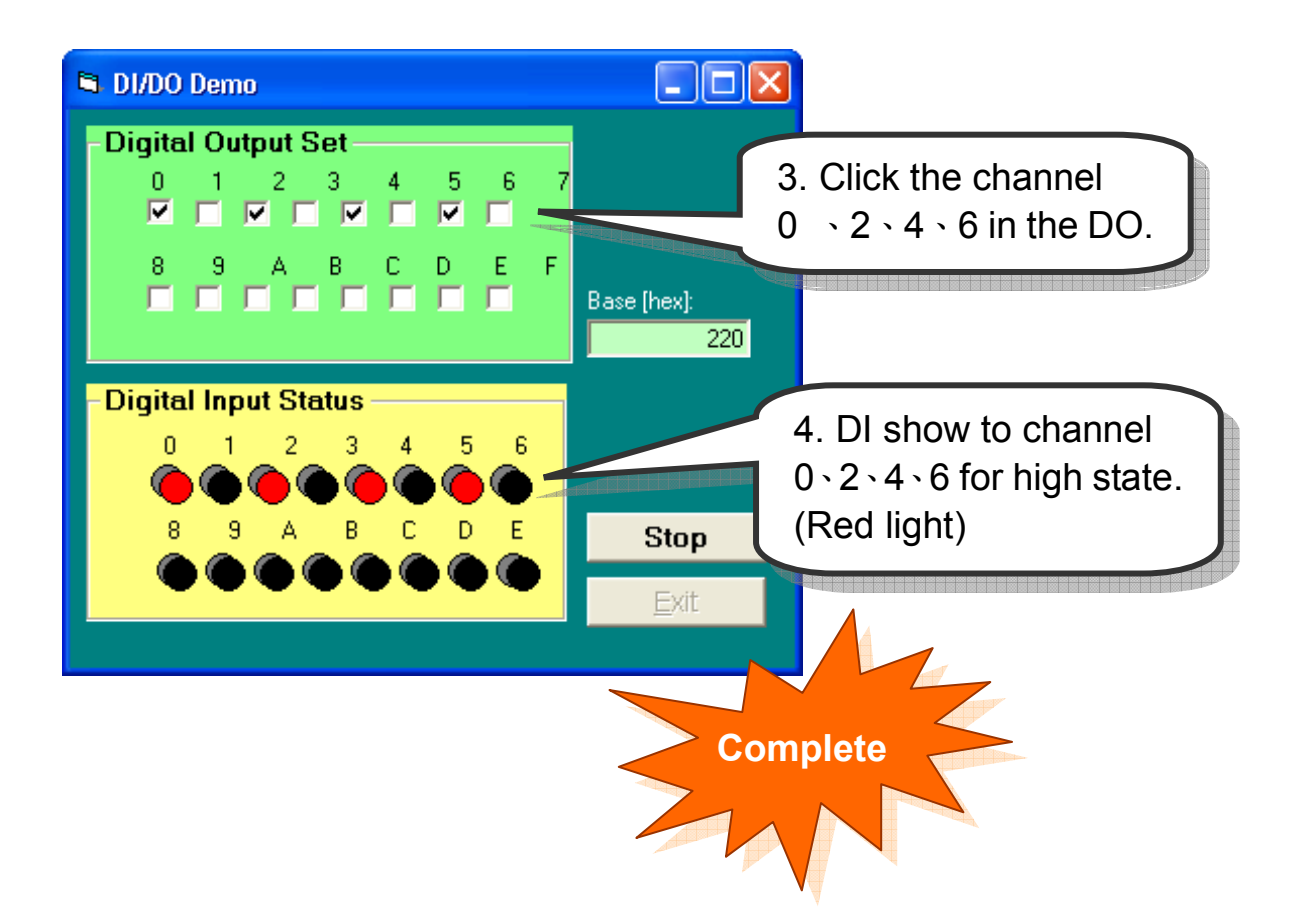

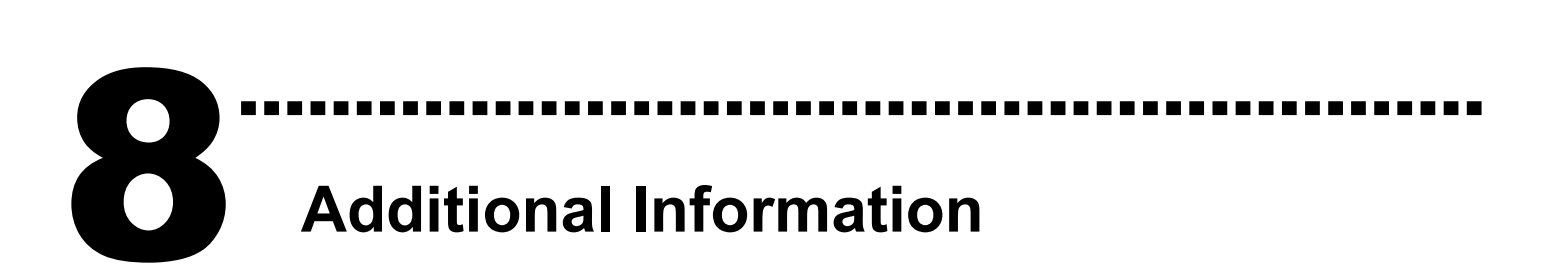

#### $\checkmark$  A-8111 Series Card Product page:

http://www.icpdas.com/products/DAQ/pc\_based/a-8111.htm

#### $\checkmark$  CA-2002(Optional) page:

http://www.icpdas.com/products/Accessories/cable/cable\_selection.htm

#### $\checkmark$  Documents:

CD:\NAPDOS\ISA\A8111\manual

http://ftp.icpdas.com/pub/cd/iocard/isa/napdos/isa/a8111/manual/

### $\checkmark$  Software:

CD:\NAPDOS\ISA\A8111

http://www.icpdas.com/download/isa/a8111/index.htm

### The ICP DAS Web Site

http://www.icpdas.com

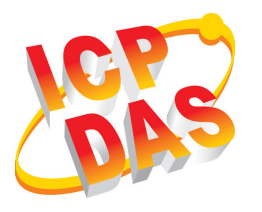

- Technical support
	- Supplies and ordering information
	- Ways to enhance your device
	- FAQ
- Application story

Contact Us Service@icpdas.com

Copyright ©2008 by ICP DAS Co., Ltd. All right are reserved